### SQLServer Express Image guide

#### Version express

Websoft9 SQLServer Stack is a pre-configured, ready to run image for running SQLServer Express on Alibaba Cloud.

The Microsoft® SQL Server® Express is a powerful and reliable free data management system that delivers a rich and reliable data store for lightweight Web Sites and desktop applications. Designed for easy deployment and rapid prototyping, this download includes support for Sysprep, Microsoft's System Preparation Utility for Microsoft Windows operating system deployment.

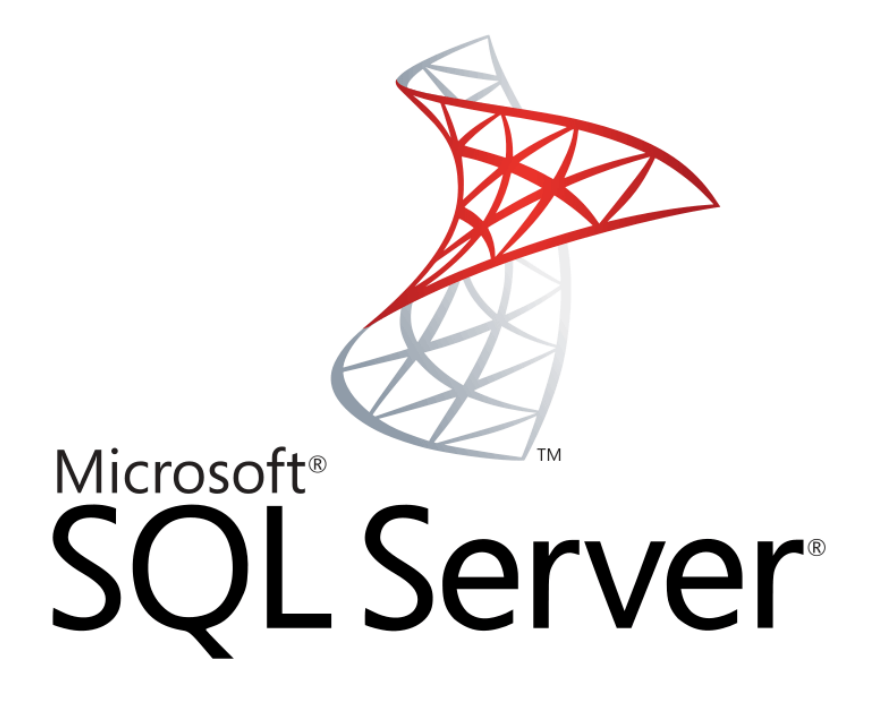

### SQLServer Express Stack Components

- **OS:** Windows Server2008(2012)
- **Componets:** SQL Server Express Edition,SQL Server Management Studio, Microsoft .Net Framework 4.6,IIS7
- **Installation directory:** C:\Program Files\Microsoft SQL Server
- **Database Engine:** C:\Program Files (x86)\Microsoft SQL

Server\MSSQL12.MSSQLSERVER\MSSQL\DATA

### Verify the Image

After the installation of Image, please verify it

Login on Alibaba Cloud console,get you Internet IP Address

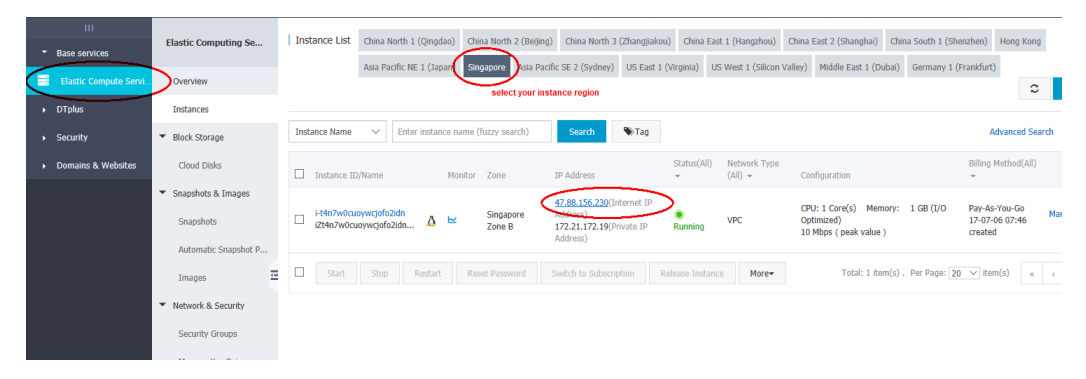

Use the Remote Desktop Connection on your local PC to connect the [Server,if there no response from browser,please check the Security Group](https://www.alibabacloud.com/help/doc-detail/25471.htm) settings (https://www.alibabacloud.com/help/doc-detail/25471.htm) to ensure that port RDP:3398 is been allowed

## Getting Started with SQLServer

Using the Remote Desktop Connection of your local PC to connect the Server,you can see the desktop of Server below:

1. **Open "SQL Server Management Studio Express" on the desktop**

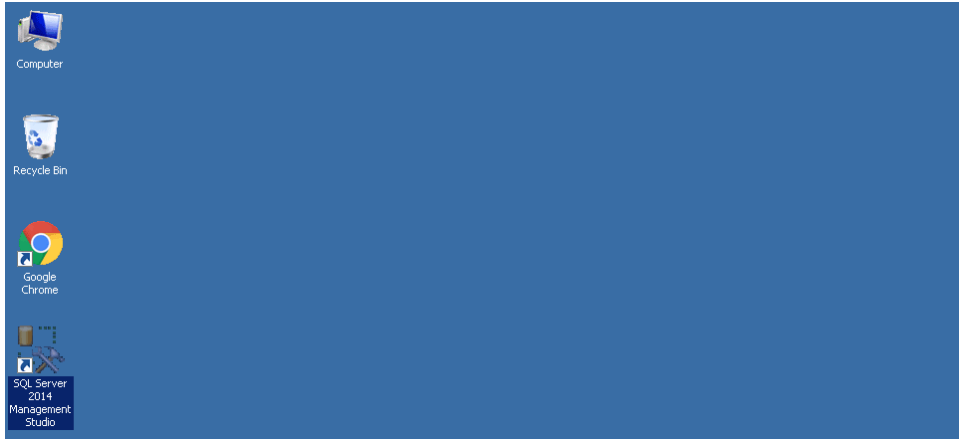

2. **Please input the login information,then click the "Connect" button Server name:** (local)

**Authentication:** SQL Server Authentication

**login/password:** sa/websoft9!

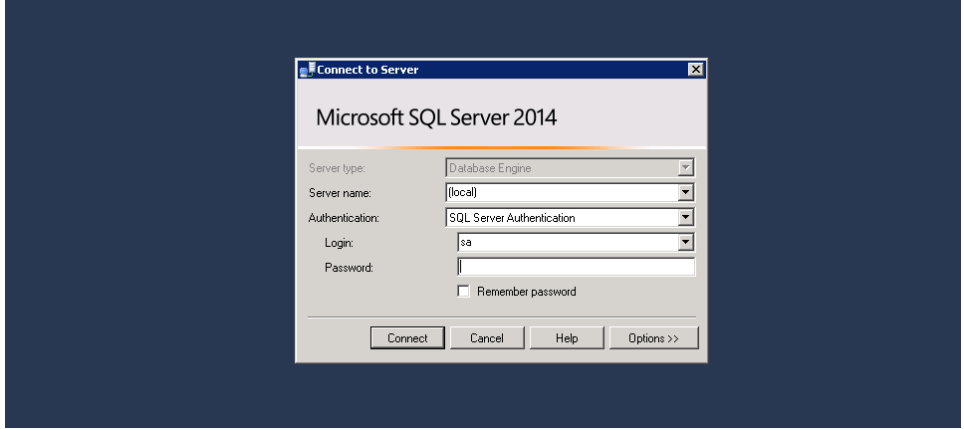

3. **If you login successful,you can see the interface below**

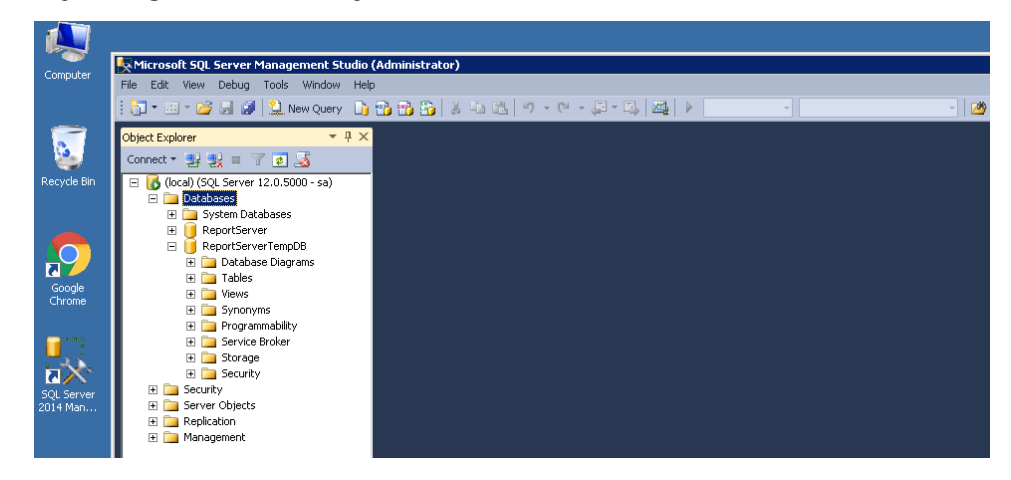

Will be used Usernames and Passwords

Two usernames and passwords are required for application installation, application using, and application maintenance:

**1、SQLServer Express:**Default username and password is sa/websoft9! Using the Microsoft Terminal Services Client (MSTSC) on you local PC

**2、Windows Server:**Username is administrator,Password is set by youself when buying.

Please Using the Microsoft Terminal Services Client (MSTSC) on you local PC

Note:You can reset the password of OS through Cloud Console if you have forgotten it

### How to connect Server?

You should known that for Windows OS, use Management Terminal or Microsoft Terminal Services Client (MSTSC).

# Connect to a Windows instance using Windows OS

Using a local Windows OS, connect to a Windows instance using one of the following:

Microsoft Terminal Services Client (MSTSC)

This method is available only if you purchased bandwidth when creating your instance. Prior to using this method, ensure the instance can be accessed through the Internet.

Management Terminal (VNC)

Connection through the Management Terminal can be completed disregarding whether bandwidth has been purchased.

### Use MSTSC

1. Perform one of the following to start Remote Desktop Connection:

- Click **Start** > **Remote Desktop Connection**.
- Click the **Start** icon and enter **mstsc** in the search box.
- Press the shortcut key **Windows Logo** + **R** to open

the **Run** window, enter **mstsc**, and then press the **Enter** key.

2. In the **Remote Desktop Connection** dialog box, enter the public IP

address of the instance. Click **Show Options**.

 $\equiv$ 

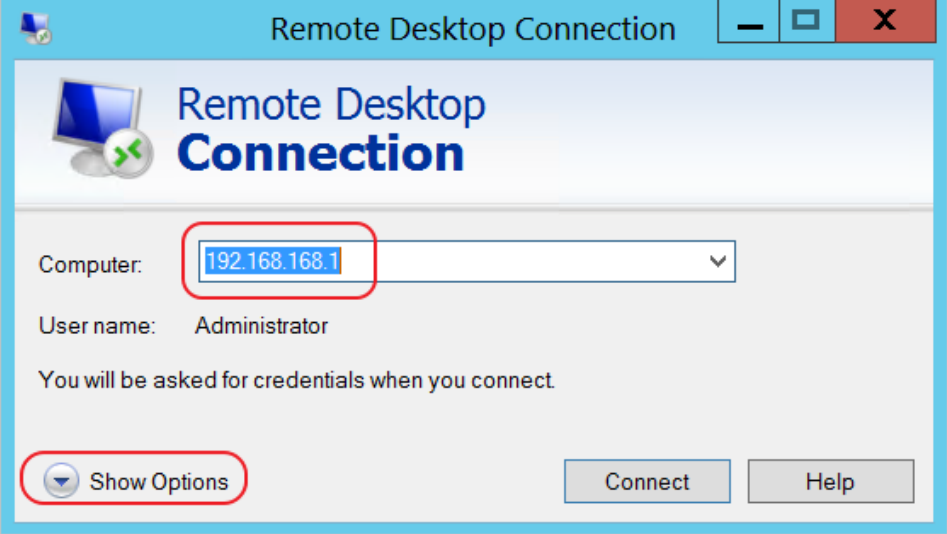

3. Enter the user name. The default value is **Administrator**.

Check **Allow me to save credentials**. In this way, you do not need to manually enter the password again when you log on later.

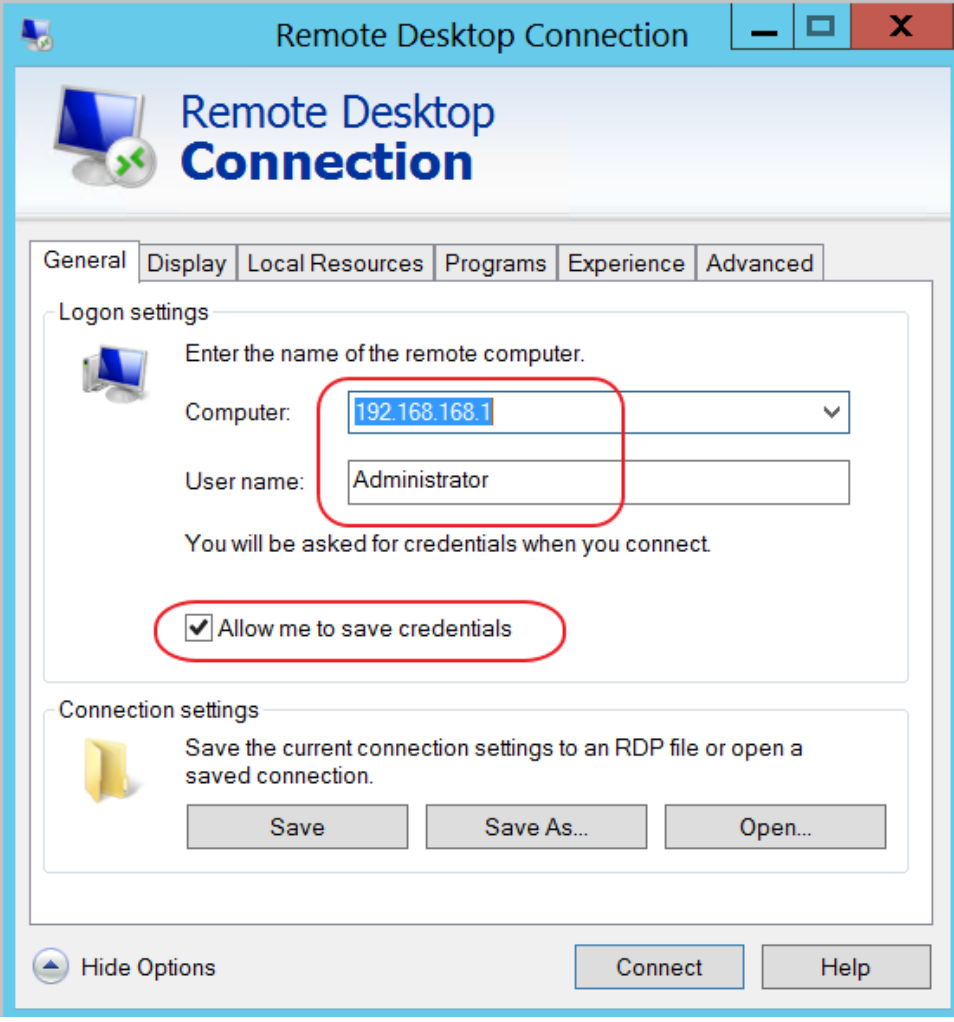

- 4. **(Optional)** If you want to copy text or files from your computer to the instance, click the **Local Resources** tab to see options for sharing local computer resources.
	- **If you need to copy text only, check Clipboard.**

• If you need to copy files from your computer as well,

click **More** > **Drives**, and select drives where you want to copy files to your instance.

 $\equiv$ 

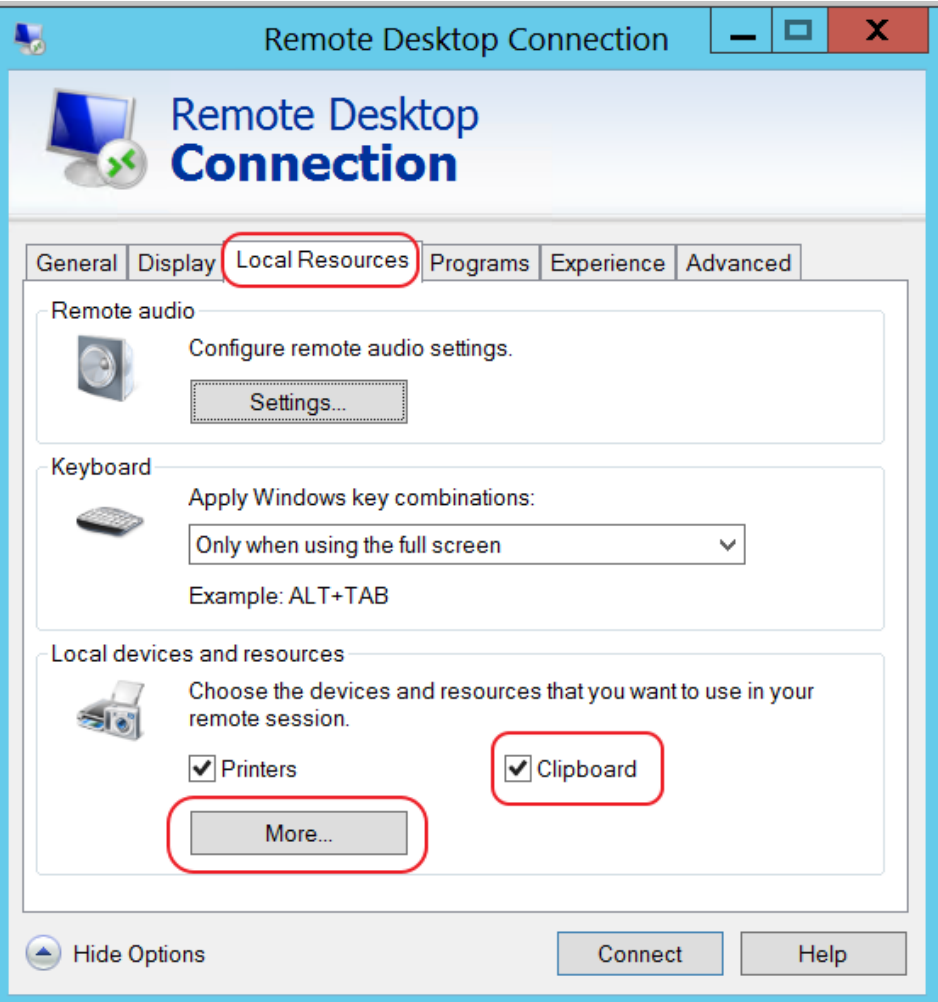

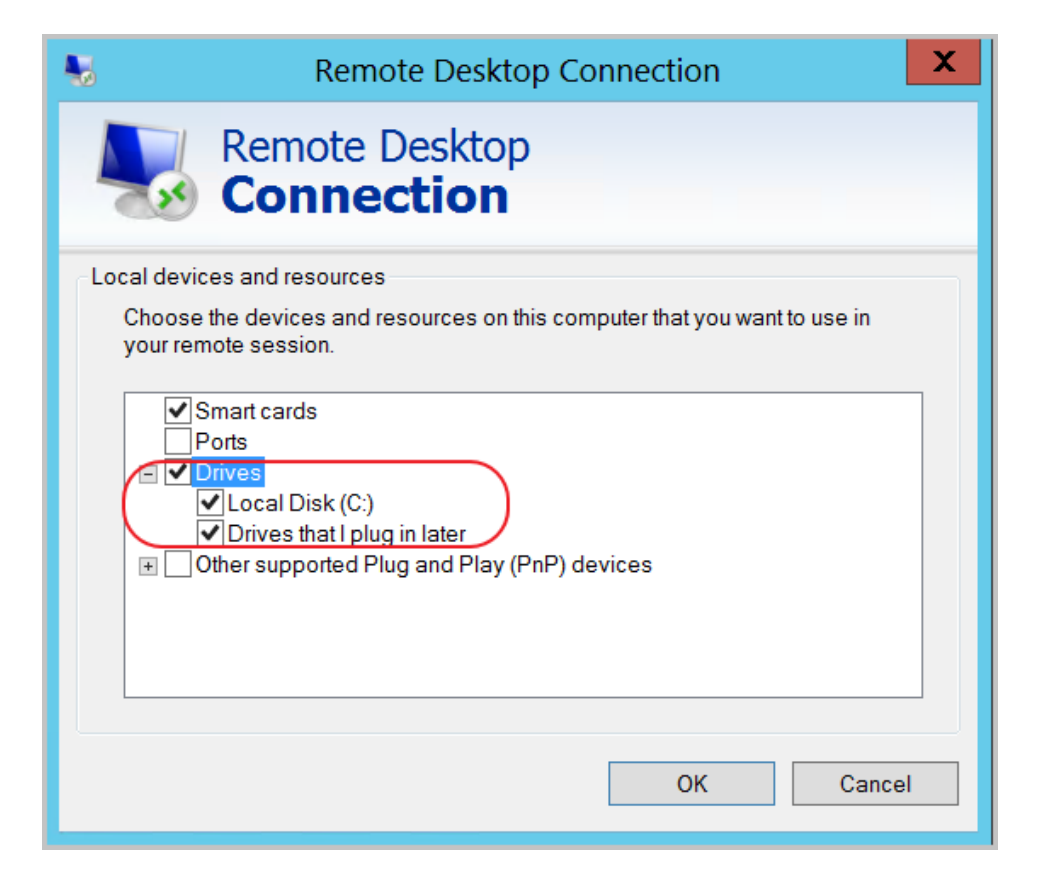

5. **(Optional)** Open the **Display** tab to resize the remote desktop

window. **Full Screen** is recommended.

 $\equiv$ 

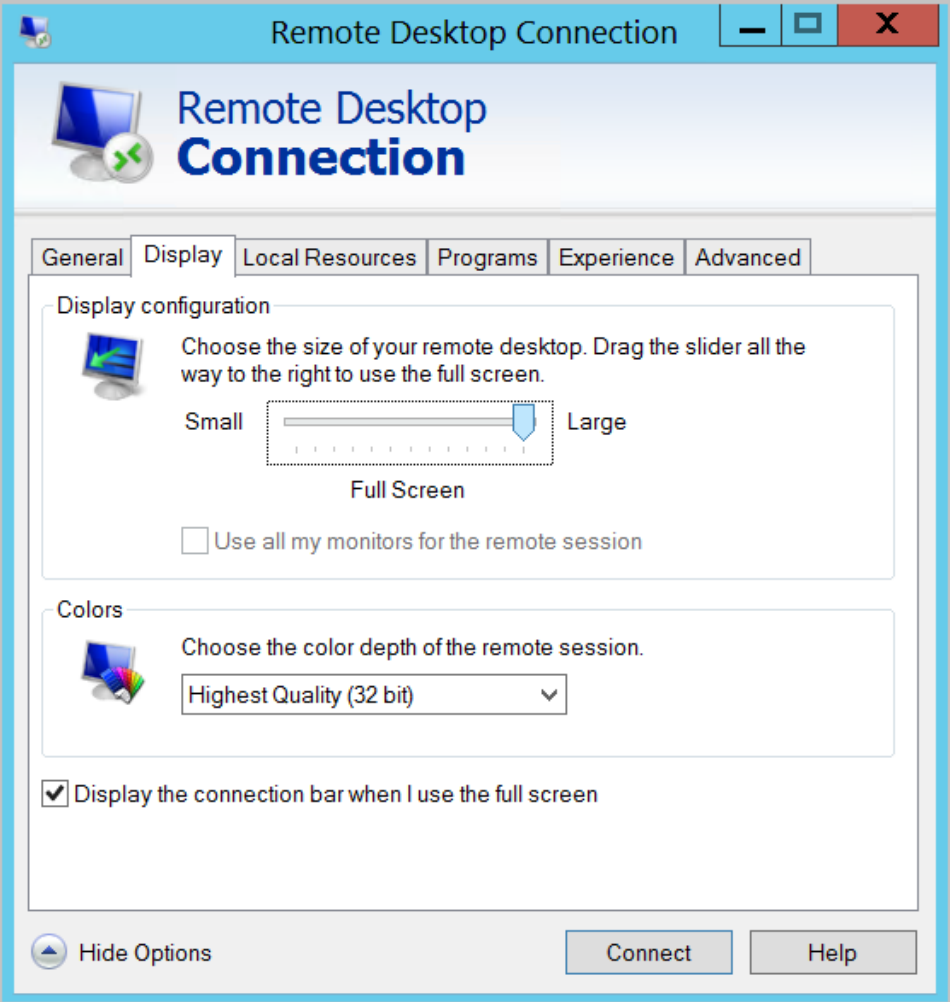

6. Click the **Connect** button to complete connection to the instance.

When you connect your computer to the Windows instance successfully, you can operate the instance from your computer.

#### <span id="page-6-0"></span>[Use Management Terminal to connect to an ECS instance](#page-6-0)

[Refer to Use Management Terminal \(VNC\) to connect to an ECS instance](https://www.alibabacloud.com/help/doc-detail/25433.htm) (https://www.alibabacloud.com/help/doc-detail/25433.htm).

### Backup & Restore

Routine backup (archives) of the database and application setup is essential to ensure failover is smooth.

Backup is based on the server snapshot automatic backup,manual local backup,using plugin to backup in three ways, three of which have their own advantages and disadvantages, it is recommended to use together

#### <span id="page-7-0"></span>[Automatic Backup by Snapshot of Server](#page-7-0)

IaaS provider have the "snapshot" function for Server, the snapshot is for the server disk. Snapshot tool can record the specified point in time the hard disk data, all backed up, and can achieve a key recovery.

If you have an automatic snapshot of the disk settings, the following scenes you can be more calm face:

- Work a few days of the results, was mistakenly deleted
- Hackers damage your site
- The content has been messed up

Done a snapshot backup, a key to restore to the backup point of time state. That is, on-site reduction, very good function.

Different cloud vendor snapshot settings slightly different, specific reference:

• How to use Alicloud snapshot?

[\(https://www.alibabacloud.com/help/doc-detail/25455.htm\)](https://www.alibabacloud.com/help/doc-detail/25455.htm)

#### <span id="page-7-1"></span>[Restore](#page-7-1)

If you have Snapshot of Server,you can restore all the data by click on button

## Upgrade

The SQLServer Express is stable edition,you need not upgrade for it.

Use the CMD,input the services.msc,you can enter the interface of system services.Then you can set the startup type for SQLServer

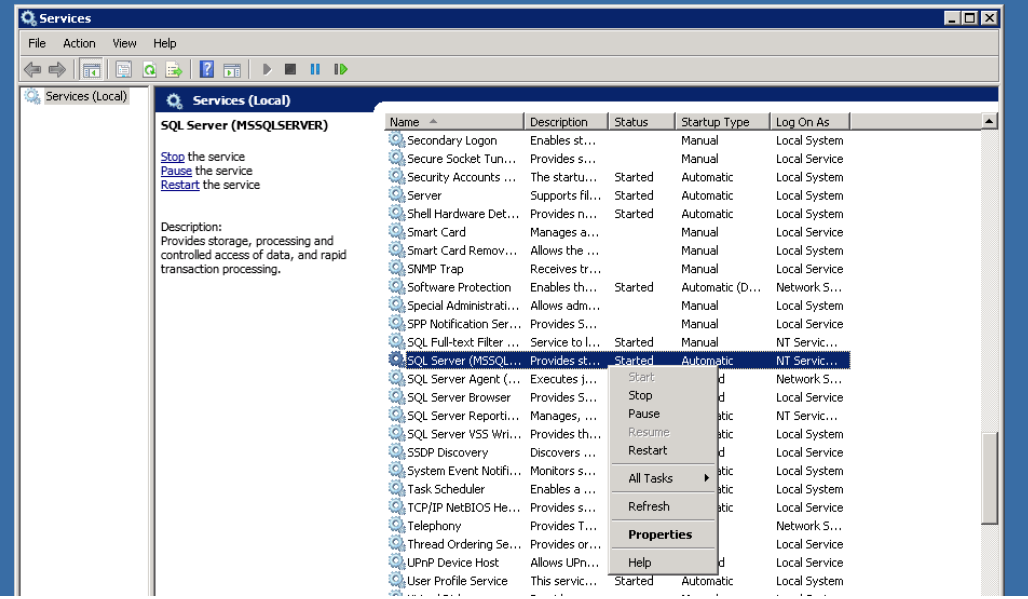

You can use the command always:

- start database:**net start mssqlserver**
- stop database:**net stop mssqlserver**
- Open the SQLServer Studio:**ssms**

### How to connect SQLServer on your PC?

SQLServer Express support the third database tools,below is the example for using Navicat:

- 1. [Download \(http://www.navicat.com.cn/download\)](http://www.navicat.com.cn/download) and intall the Navicat
- 2. Open the Windows Firewalls setting:Control panel->System and safe- >Windows Firewall

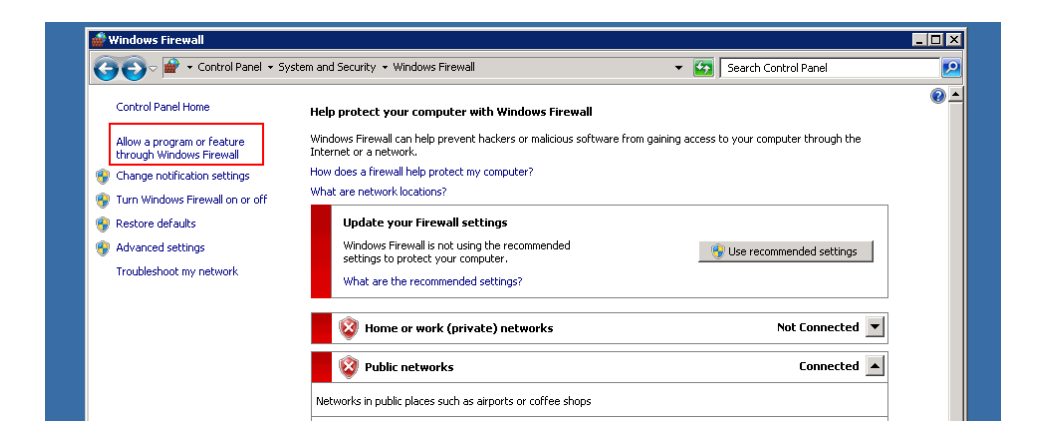

 $\equiv$ 

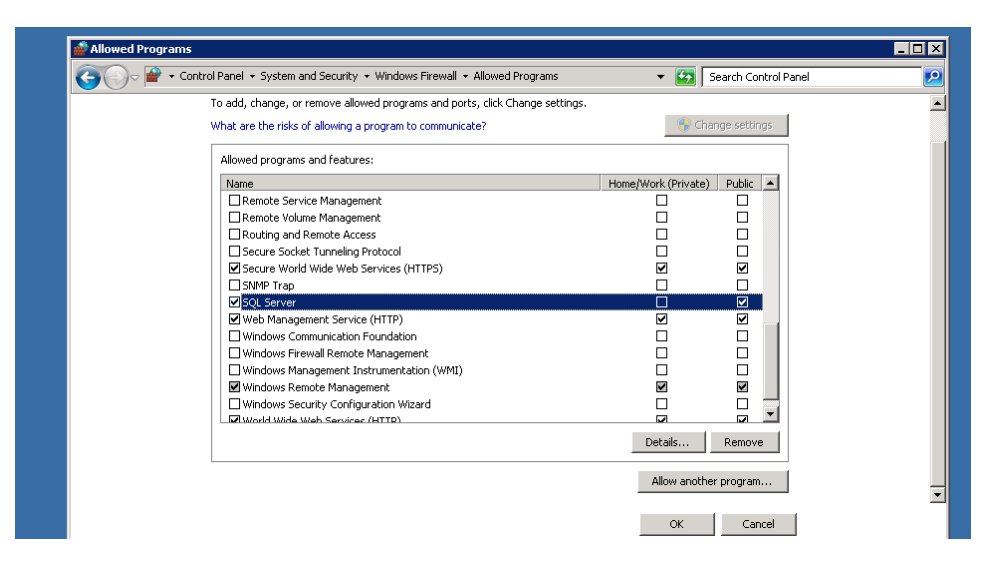

3. Then open the Navicat and add new SQLServer connection,input the parameter of

connection(usename:sa,password:websoft9!,port:1433,please make sure the TCP:1433 is allowed on your Security Group settings [\(https://www.alibabacloud.com/help/doc-detail/25471.htm\) \).](https://www.alibabacloud.com/help/doc-detail/25471.htm)Click the "Connection test".

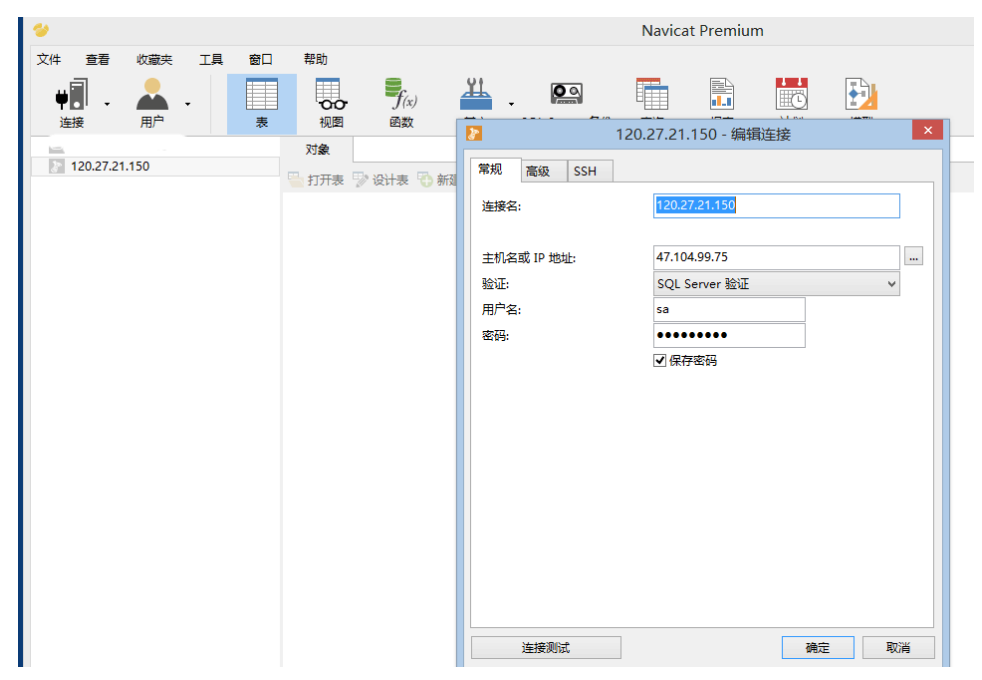

4. Click Sure to enter the management interface of database.

Websoft9